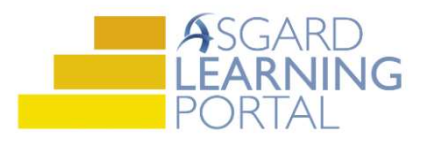

# Asgard Desktop Job Aide

# View Recently Completed Inspections

#### Step 1: Click the Inspections tab

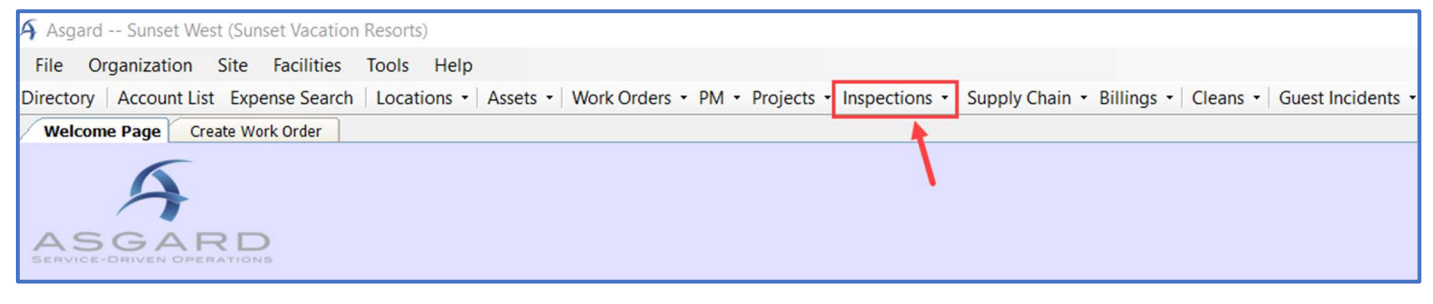

## Step 2: Click Recently Completed

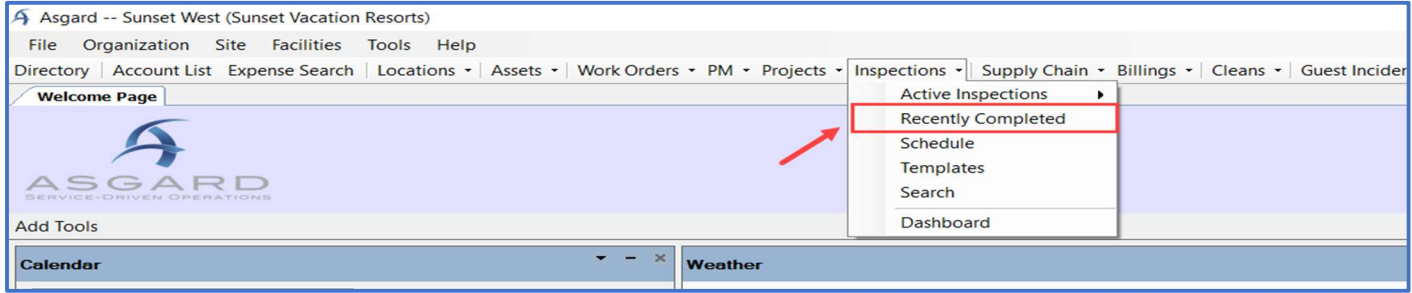

## Step 3: Use the drop-down menu to select the time frame

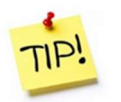

Click and drag the Score column to place it next to the Assigned To column

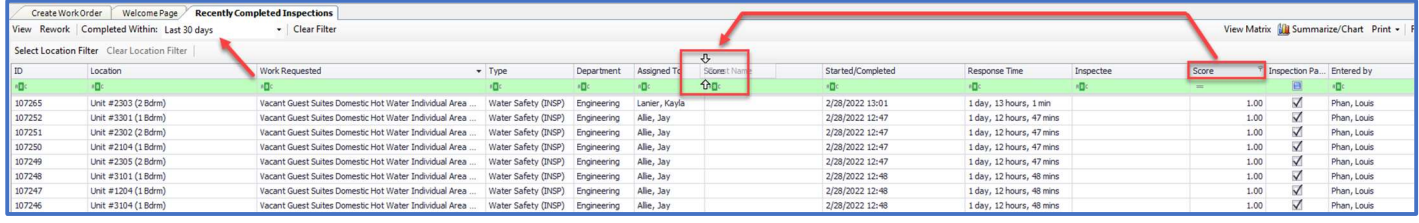

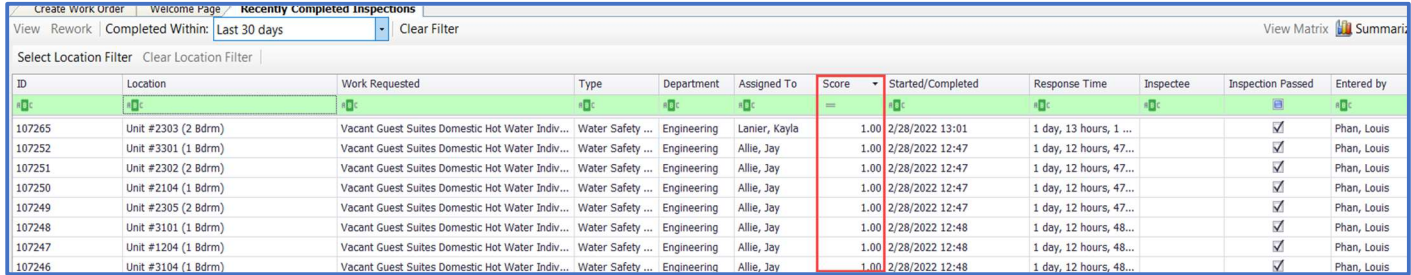

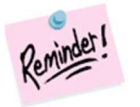

The score will show up as a decimal, not a percentage (i.e.; 1.00 = 100%)